## **How to create a login for FloCal:**

- 1. Go to [www.seec.com.au](http://www.seec.com.au/) and click on FloCal in the top right of the screen.
- 2. Click on the link in the centre of the page: **Training Course Participants Subscribe to FloCal here >**

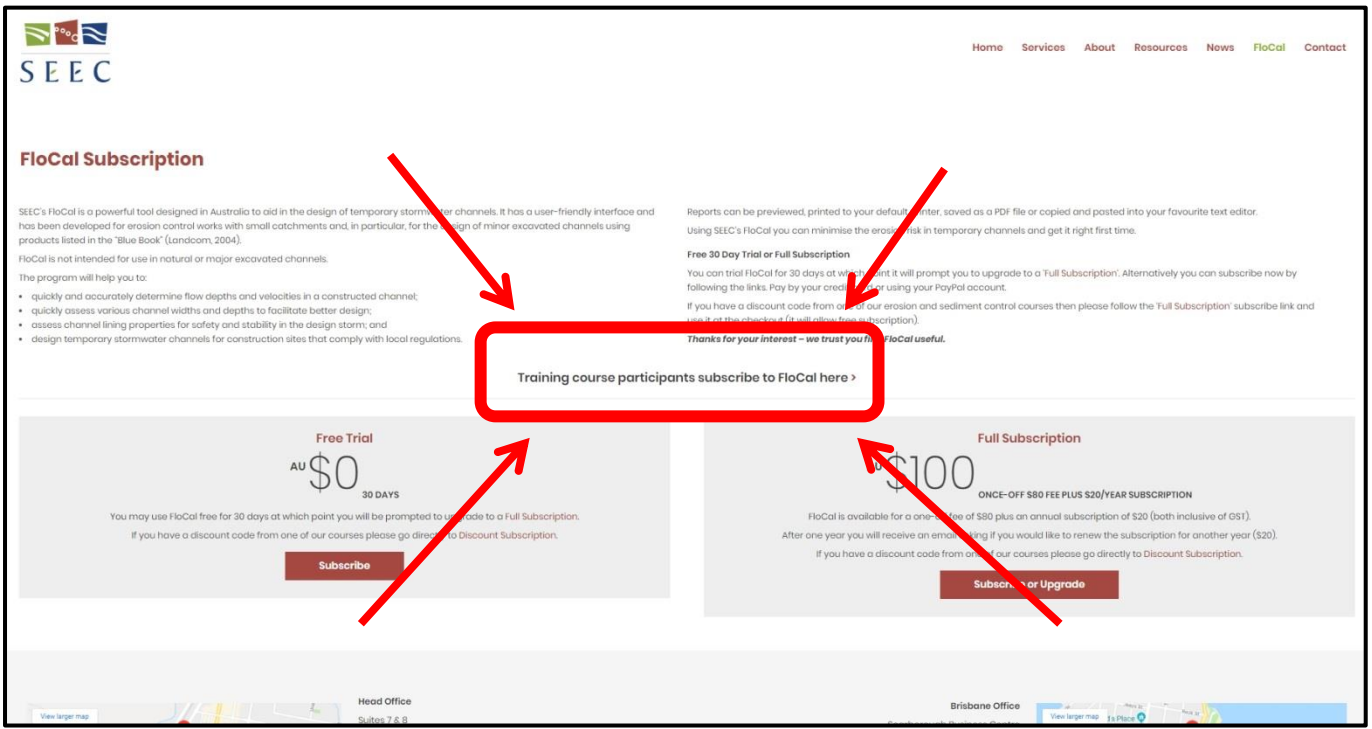

- 3. Create a username for yourself and fill in the various fields.
- 4. Enter the discount code *supplied with your course confirmation email (FloCal PDF)* and click **Apply**. The subscription price should change to zero.
- 5. Click **Register**.
- 6. Once you've registered you'll be able to open the FloCal Calculator from the menu in the top right of the screen.

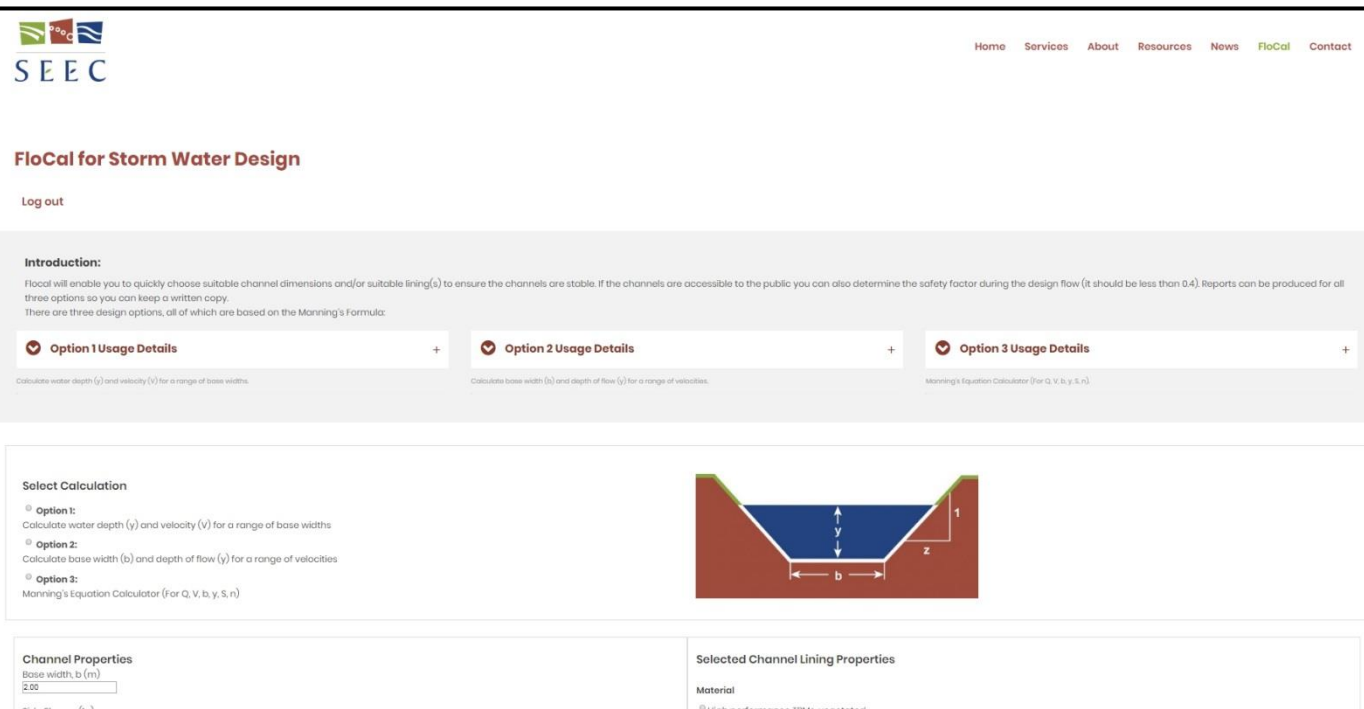